## Independence Health eBlocks User Guide

\*This user guide applies to the web & mobile version of the eBlocks tool\*

## Entering a New Block Request

1.) On the Independence Health eBlocks System main page, click on "New Block Request"

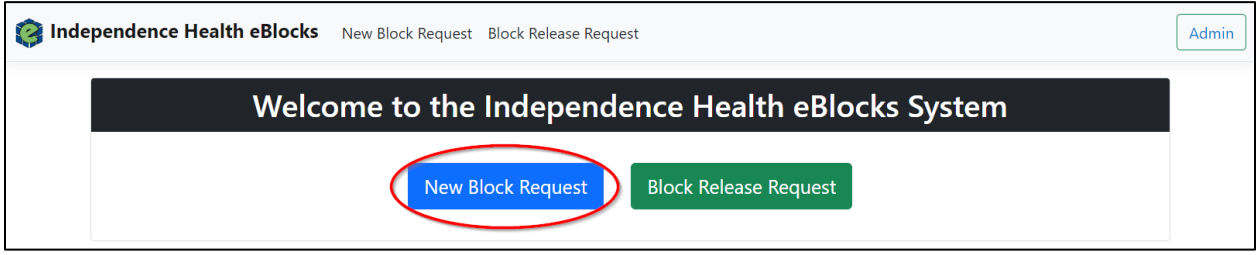

2.) Enter the necessary information into the proper boxes on the "New Block Request" form \*Please Note: All fields are required and separate requests must be submitted per location\*

3.) Click the "Add a block" button

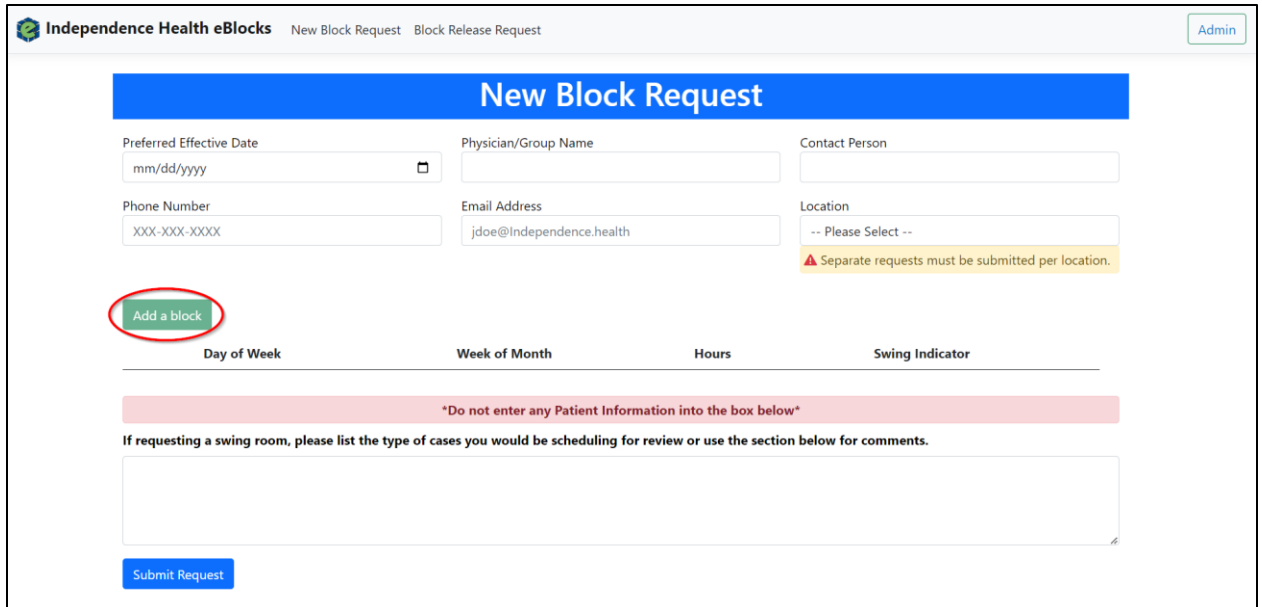

- 4.) Select the appropriate information in the "Add a block" popup dialog box
	- a. Select the "Swing Indicator" if a swing room is necessary

## 5.) Click the "Add Block" button

a. This will return you to the original "New Block Request" form

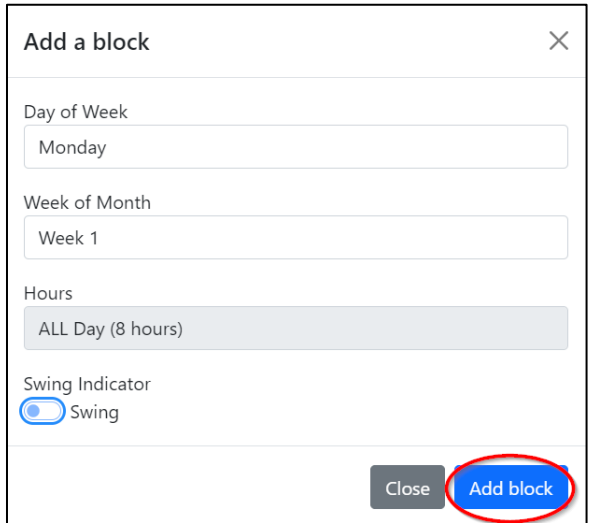

6.) Enter any swing room information or general comments in the provided box at the bottom of the form

\*Please Note: Do NOT enter any patient information into the swing room/comment box\*

7.) Click "Submit Request" to complete the "New Block Request" form

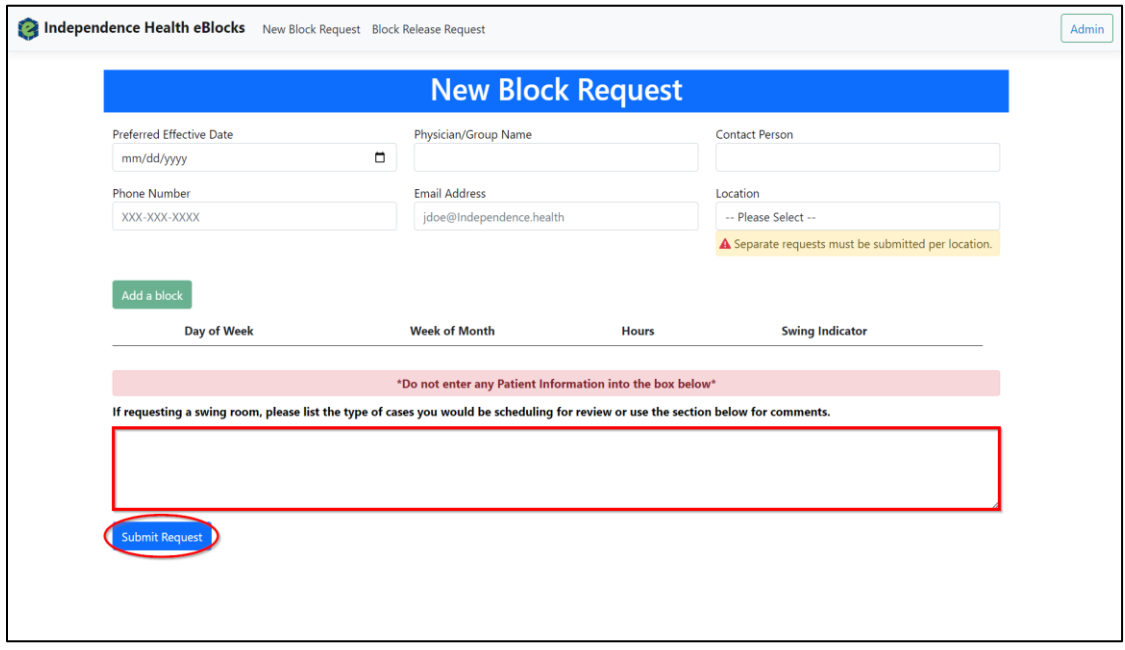

You will receive the following confirmation that your request has been sent and an email to confirm your New Block Request

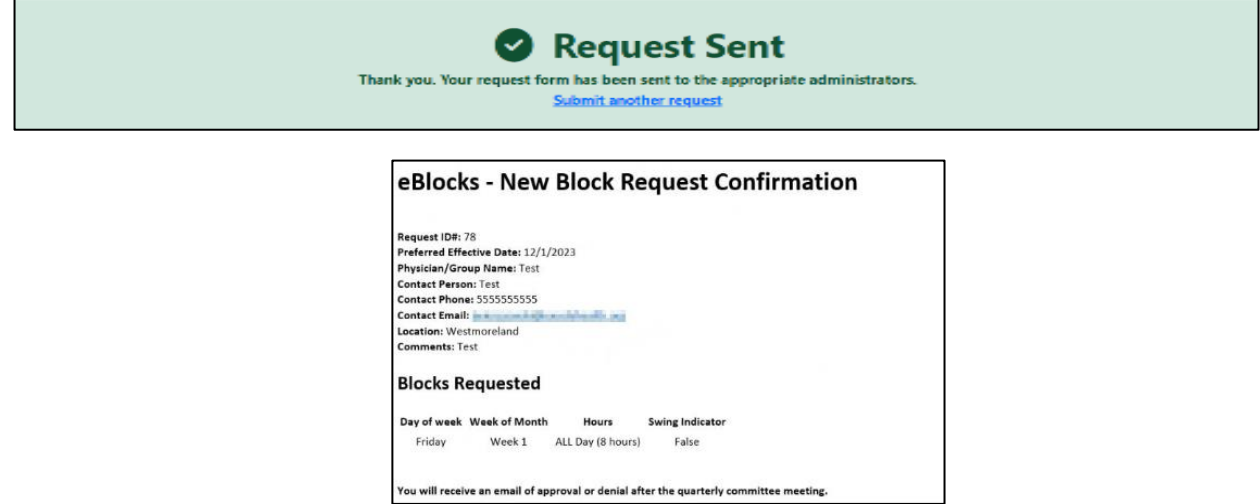

## Entering a Block Release Request

1.) On the Independence Health eBlocks System main page, click on "Block Release Request"

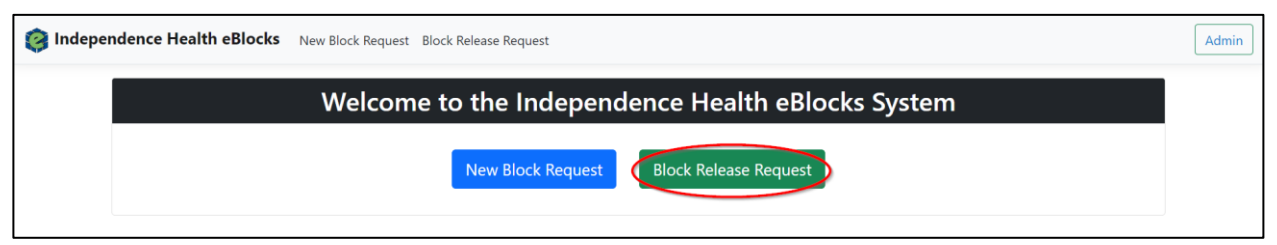

2.) Enter the necessary information into the proper boxes on the "Block Release Request" form

\*Please Note: All fields are required, and separate requests must be submitted per location\*

3.) Click the "Add a block" button

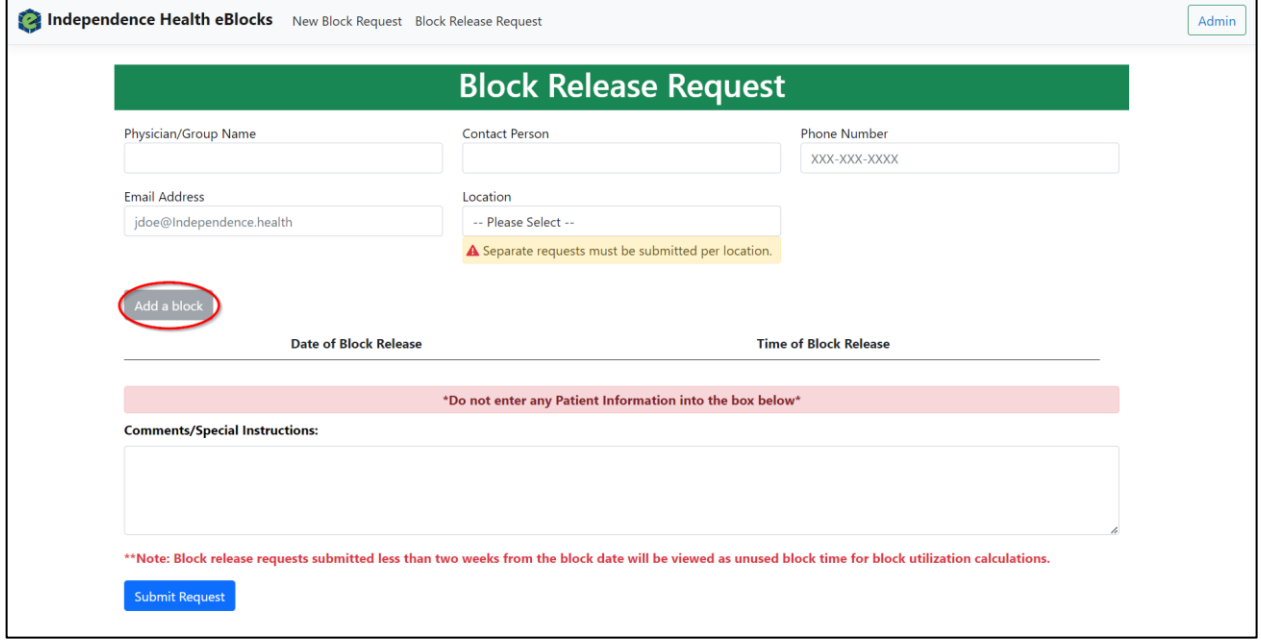

- 4.) Enter the appropriate information into the "Add a block" popup dialog box
	- a. Click "Add block", This will return you to the "Block Release Request" form

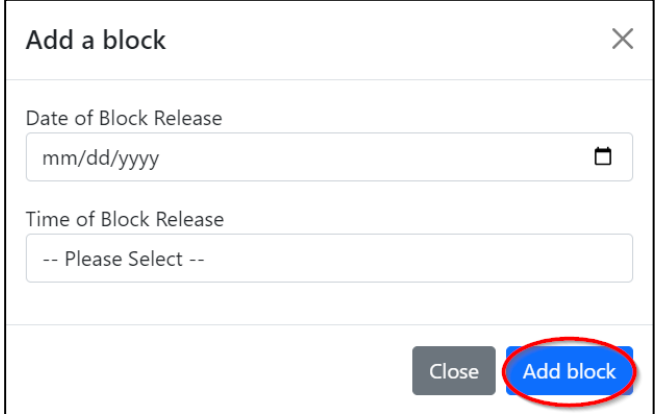

- 5.) Enter any comments/special instructions in the provided box at the bottom of the form \*Please Note: Do NOT enter any patient information into the swing room/comment box\*
- 6.) Click the "Submit Request" button to complete the "Block Release Request" form

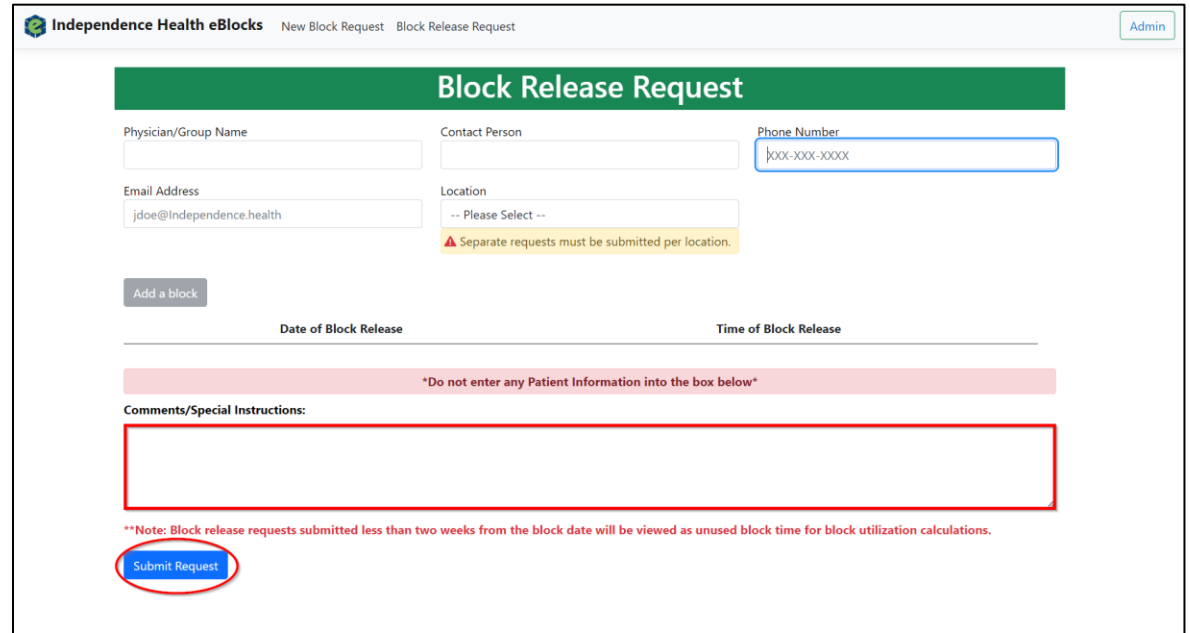

You will receive the following confirmation that your request has been sent and an email to confirm your Block Release Request

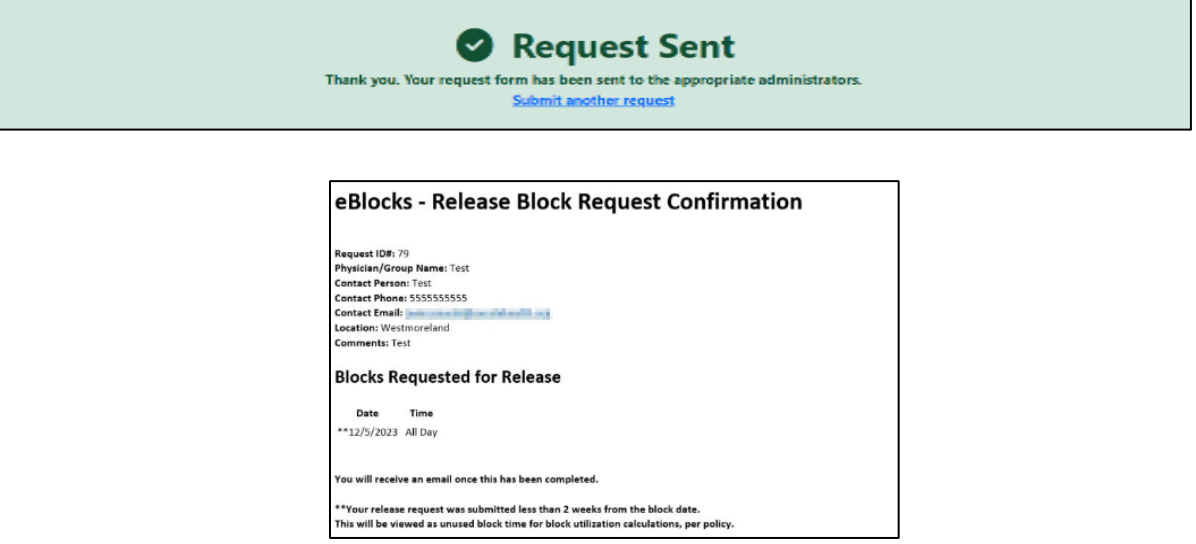